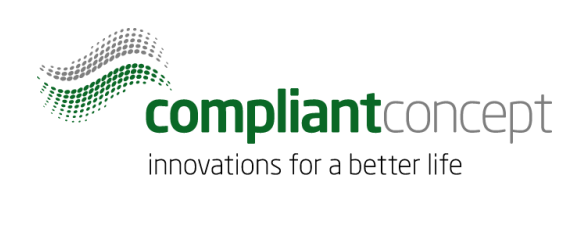

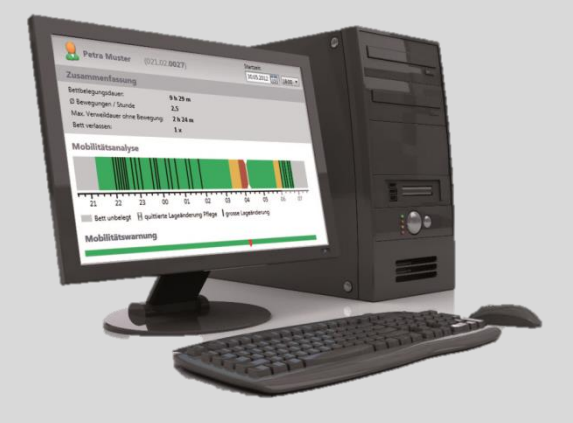

# **Active Directory** Integration

# **Mobility & Care Manager**

 $M-000023.$ en - 1.0.0

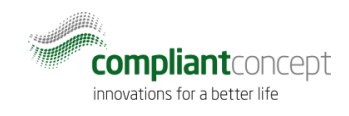

# <span id="page-1-0"></span>**Content**

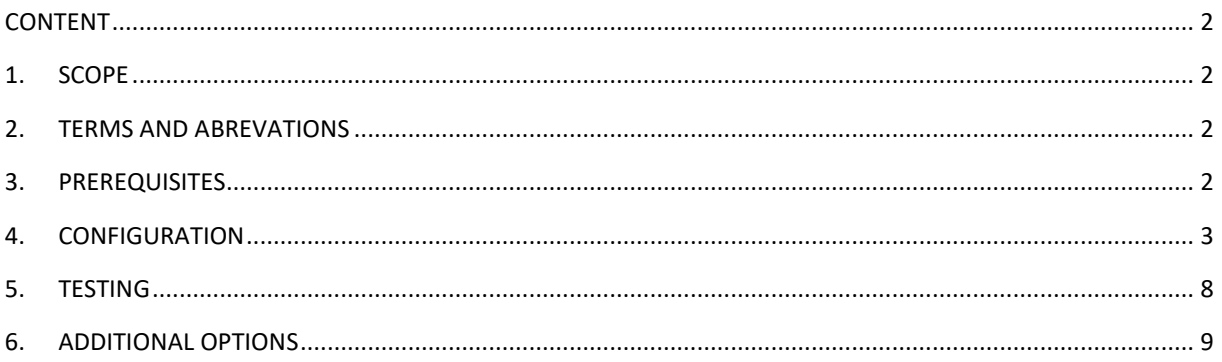

#### <span id="page-1-1"></span>1. **Scope**

This document describes how to integrate an existing Mobility & Care Manager installation with the existing Active Directory to enable Signle Sign On (SSO) for the Mobility & Care Manager application.

#### <span id="page-1-2"></span> $2.$ **Terms and Abrevations**

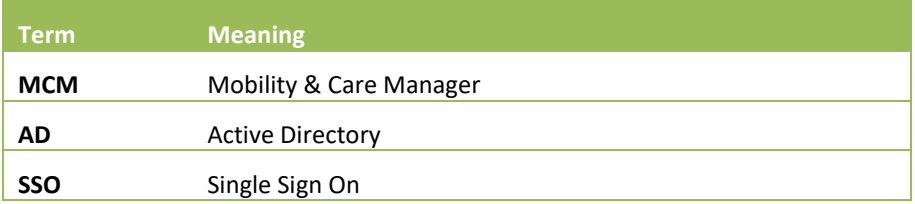

#### <span id="page-1-3"></span>**Prerequisites**  $3.$

- MCM is installed and connected to a database. MCM must have revision  $3.1.$ 1.2.6.10 or higher.
- AD Domain is properly set up.  $3.2.$

# <span id="page-2-0"></span>**4. Configuration**

## 4.1. Connect with the Active Directory

- **1. Start MCM and log in as Administrator if multiple users are configured.**
- **2. Go to Settings and select the tab "Settings"**

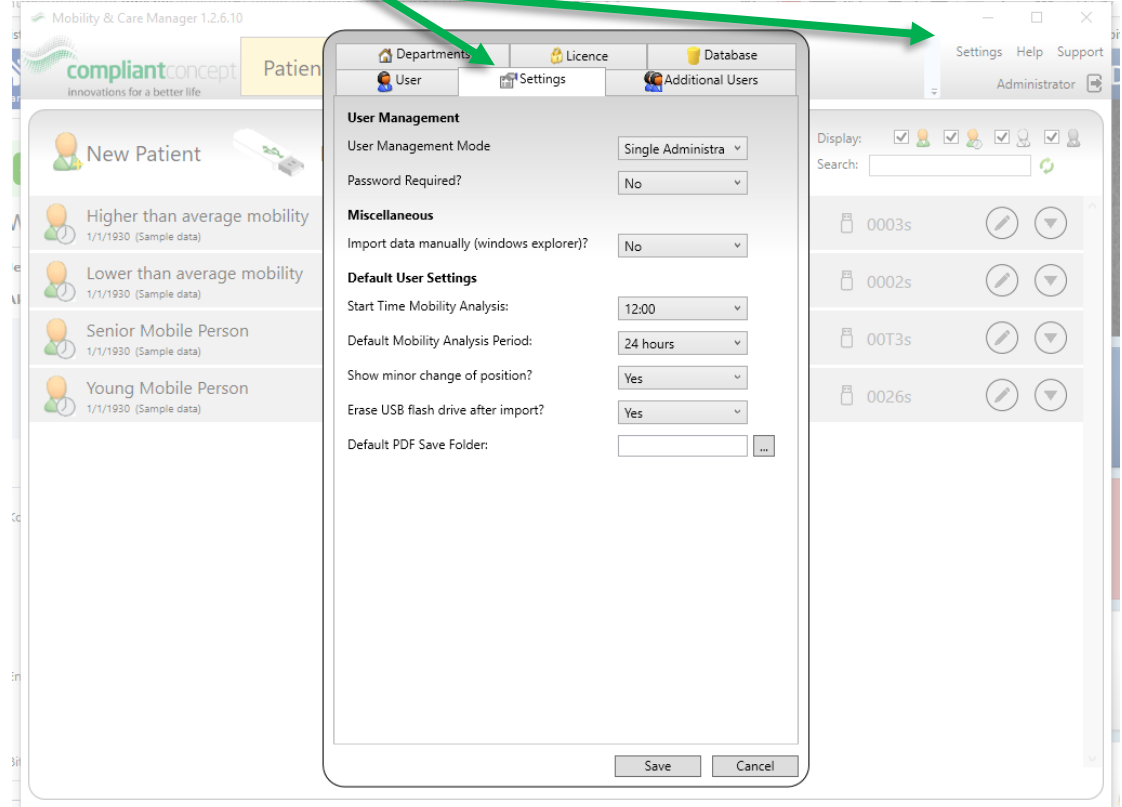

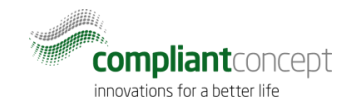

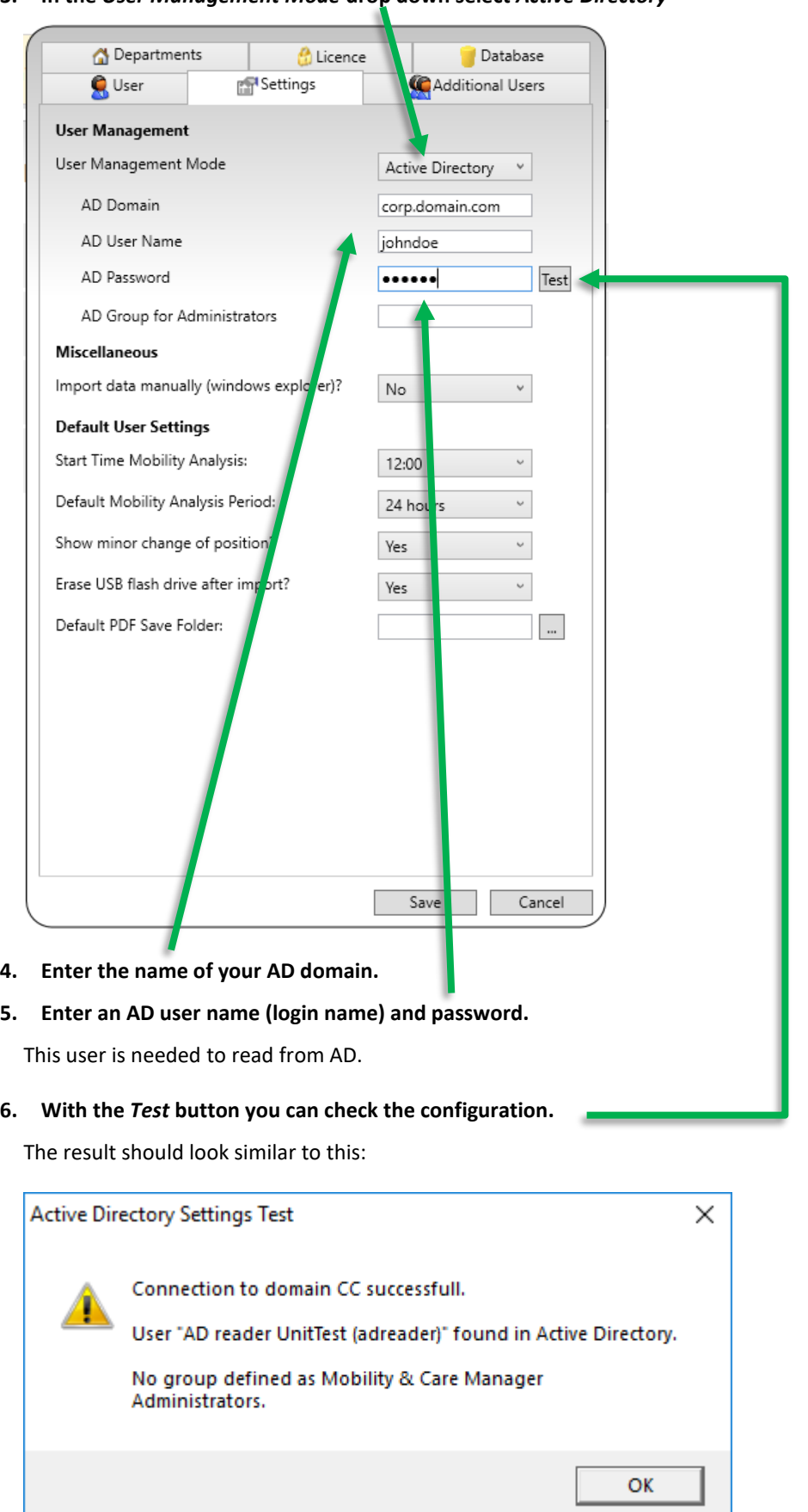

**3. In the** *User Management Mode* **drop down select** *Active Directory*

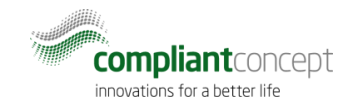

#### **7. In AD create a user group for MCM administrators.**

In the example the group is named "MCM Admins".

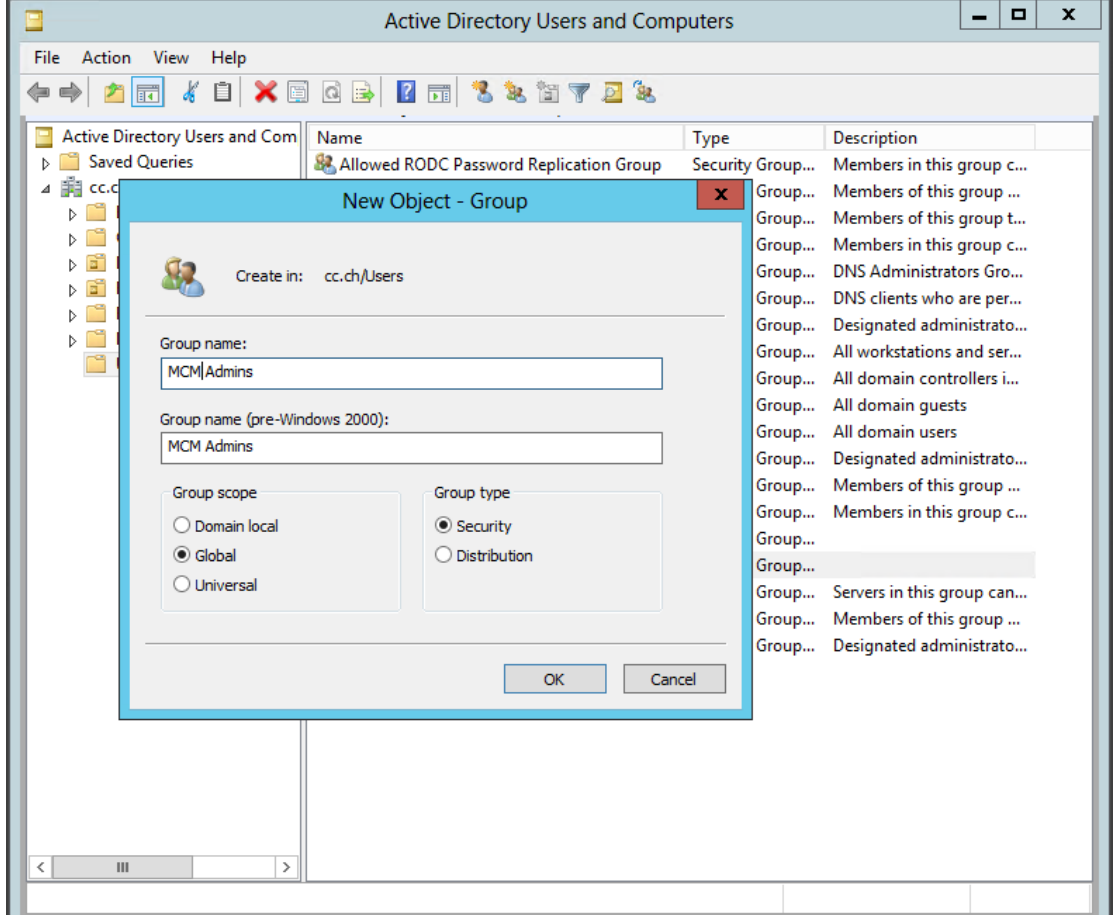

## **8. Enter the** *AD Group for Administrators* **in the MCM Settings window**

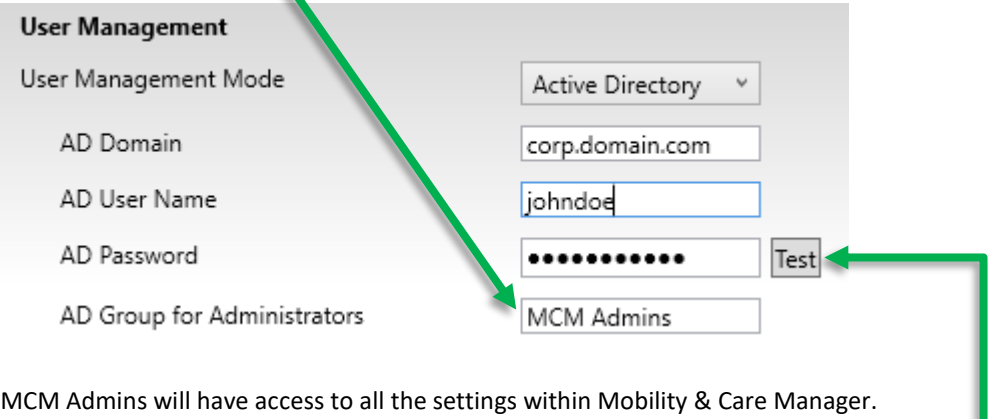

#### **9. Test the configuration using the** *Test* **button.**

The result should look similar to this:

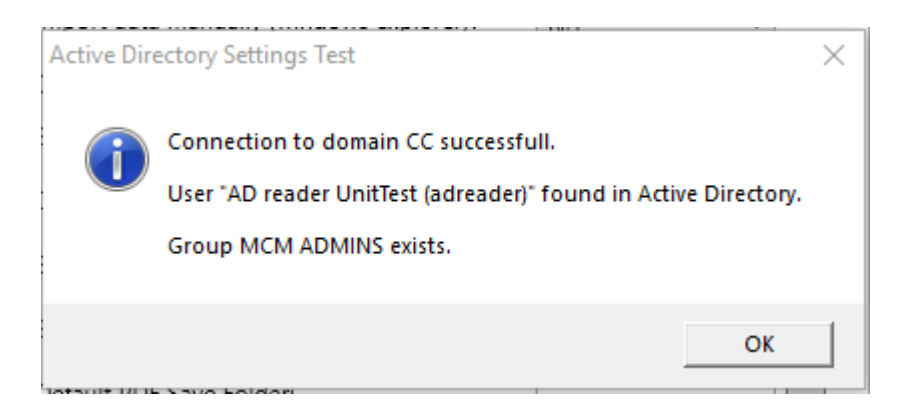

#### **10. Push the** *Save* **button on the bottom of the Settings window to store the configuration.**

All settings are stored in the MCM database. So the settings are persistent across multiple client installations.

If you don't have set a password for the local application's Administrator user, then you are requested to choose a password now:

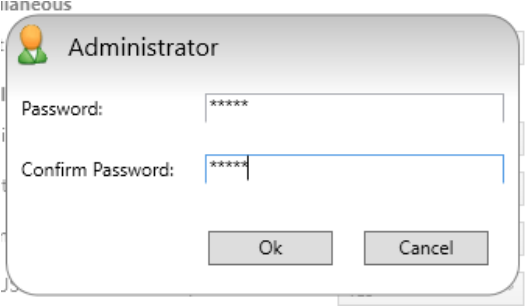

## 4.2. Restrict user access to patients of certain departments

Proceed with the following steps if you want to organize patient data into several departments and restrict users access to departments based on AD groups.

**11. Create AD groups for every department.**

| Action<br>View<br>File<br>Help<br>$\times$ B B  B T $\,$ S & T $\,$ B $\,$ $\,$ S $\,$<br>Active Directory Users and Com<br><b>Description</b><br>Name<br>Type<br>́<br><b>Saved Queries</b><br>Domain Computers<br>All workstations and ser<br>Security Group<br>第1 cc.ch<br>Domain Controllers<br>Security Group<br>All domain controllers i<br><b>Builtin</b><br>線 Domain Guests<br>Security Group<br>All domain quests<br>Computers<br><b>Domain Users</b><br>All domain users<br>Security Group<br><b>Domain Controllers</b><br><b>Ex.</b> Enterprise Admins<br>Designated administrato<br>Security Group<br>Fehraltorf<br>Enterprise Read-only Domain Controllers<br>Members of this group<br>Security Group<br>ForeignSecurityPrincipal:<br><b>SA Group Policy Creator Owners</b><br>Security Group<br>Members in this group c<br>Managed Service Accour<br>MCM Admins<br>Security Group<br><b>Users</b><br>MCM Samples<br>Security Group<br>Ξ<br>MCM Users for Ward A<br>Security Group<br>MCM Users for Ward B<br>Security Group<br>RAS and IAS Servers<br>Servers in this group can<br>Security Group<br>Read-only Domain Controllers<br>Members of this group<br>Security Group<br>Schema Admins<br>Designated administrato<br>Security Group<br>Ш<br>$\rightarrow$<br>≺ | ▫<br><b>Active Directory Users and Computers</b> |  |  |  | × |  |
|----------------------------------------------------------------------------------------------------|--------------------------------------------------|--|--|--|---|--|
|                                                                                                    |                                                  |  |  |  |   |  |
|                                                                                                    |                                                  |  |  |  |   |  |

**12. In the MCM Settings window go to the** *Departments* **tab.**

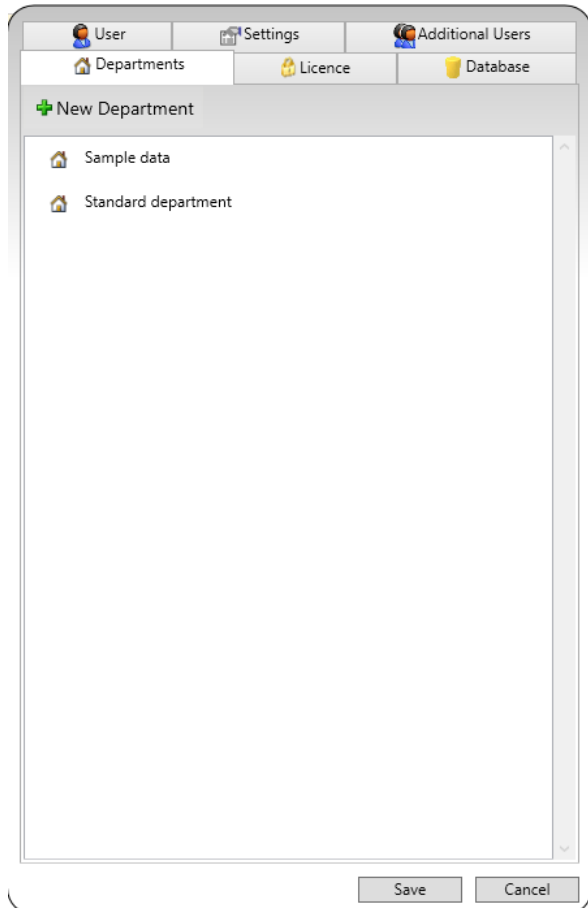

### **13. Rename the "Standard department"**

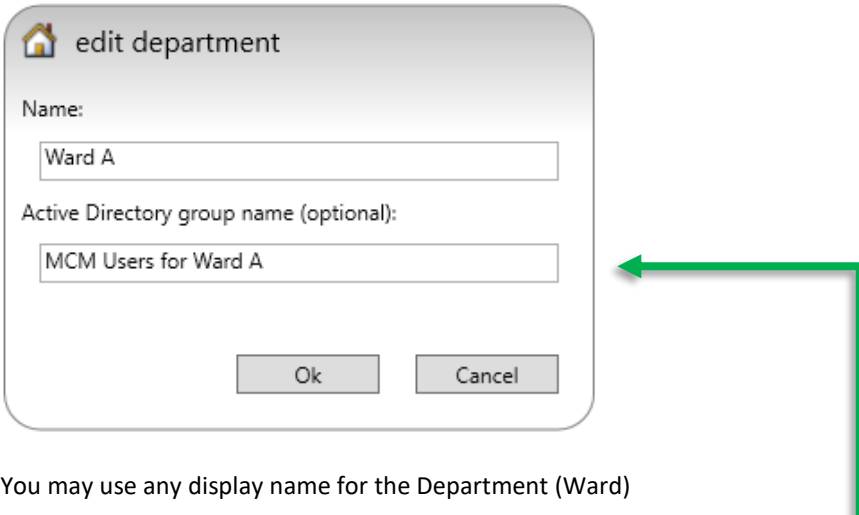

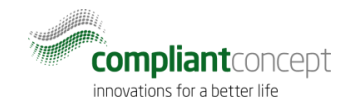

- **14. Assign an AD group to this department.**
- **15. Allocate new Departments as needed**

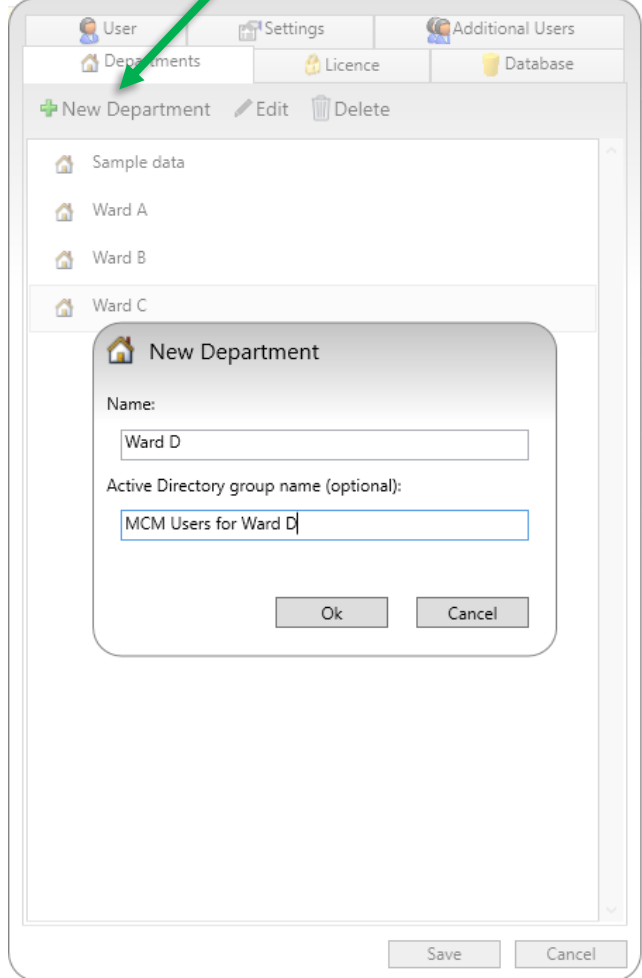

**16. You may also define a AD group for the "Sample data" department.**

## <span id="page-7-0"></span>**5. Testing**

Start MCM.

If the current windows user name is found in the AD and is a member of group which is assigned to a department, then the application will open without requesting to login.

The current user name is shown in the right upper corner of the MCM window.

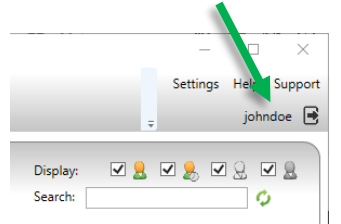

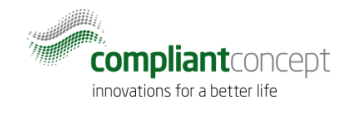

If the user is not found in the AD, then a login screen is displayed and a password for a local application user is needed.

# <span id="page-8-0"></span>**6. Additional options**

## 6.1. Ignore Active Directory

It is possible to bypass the AD lookup and force to use local users:

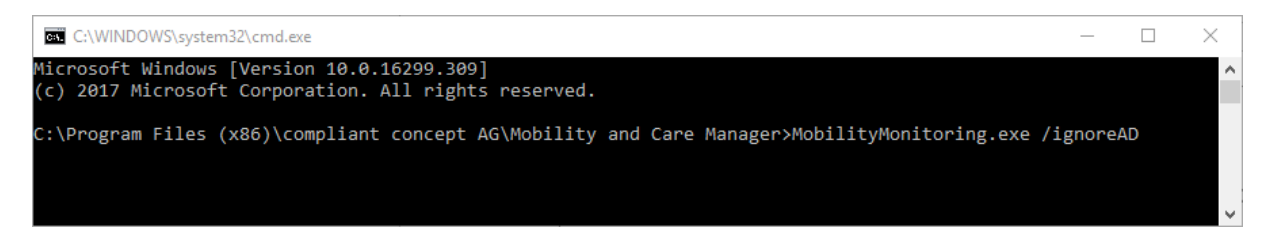

Providing argument /ignoreAD to the application will force to display the login window where one of the predefined local application users may be chosen. This is helpful when the AD configuration is somehow wrong and it is not possible to access the administrator settings with the AD user.